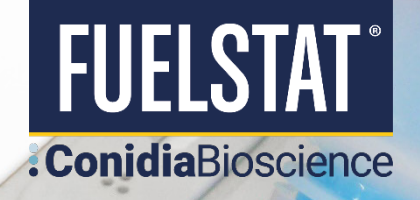

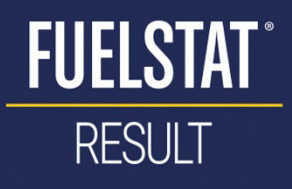

The full version of the app with portal data storage and analysis is available for regsitered users. To find out more and register your organisation click here

LOGIN

# **FUELSTAT RESULT LITE**

The FUELSTAT Result app features are available to verify and report your<br>FUELSTAT test immediately for nonregistered users

**CONTINUE WITHOUT LOGIN** 

# **GUIDELINES:**

### Instructions for use of the FUELSTAT® Result App

Helps with both the interpretation of the FUELSTAT® test and the collection of data in an easy-to-use format. The app provides digital verification of test results without paper, reducing the risk of incorrect interpretation, as well as central storage of data for compliance and possible trend analysis.

# :ConidiaBioscience

Bakeham Lane, Egham, Surrey, TW20 9TY, UK

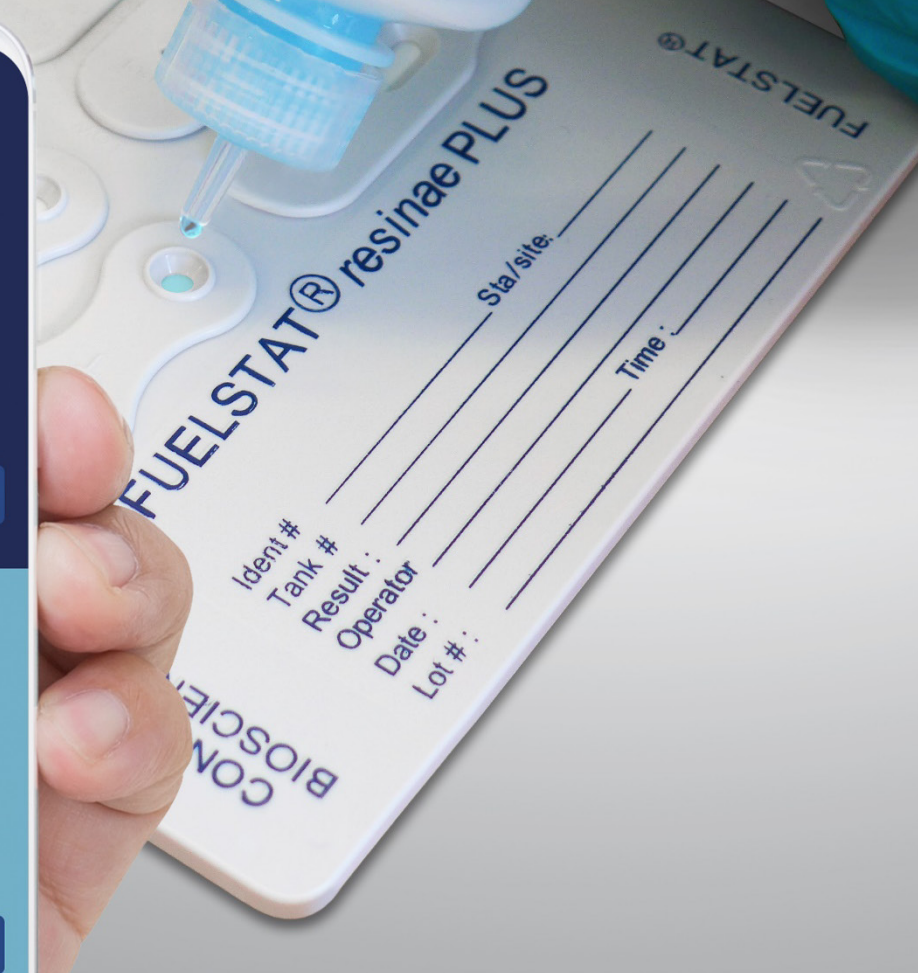

 $T: +44(0)1491829102$ E: info@conidia.com W: www.conidia.com

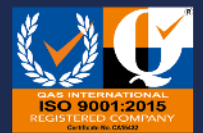

Conidia Bioscience Ltd. Registered in England at 3 Acorn Business Centre Northarbour Road, Cosham, Portsmouth, PO6 3TG Registration no.03965471 VAT no.760 2156 55

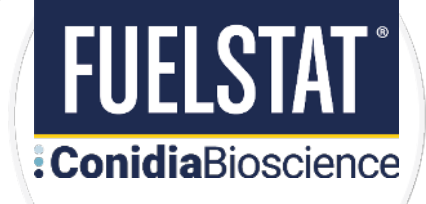

# **CONTENTS**

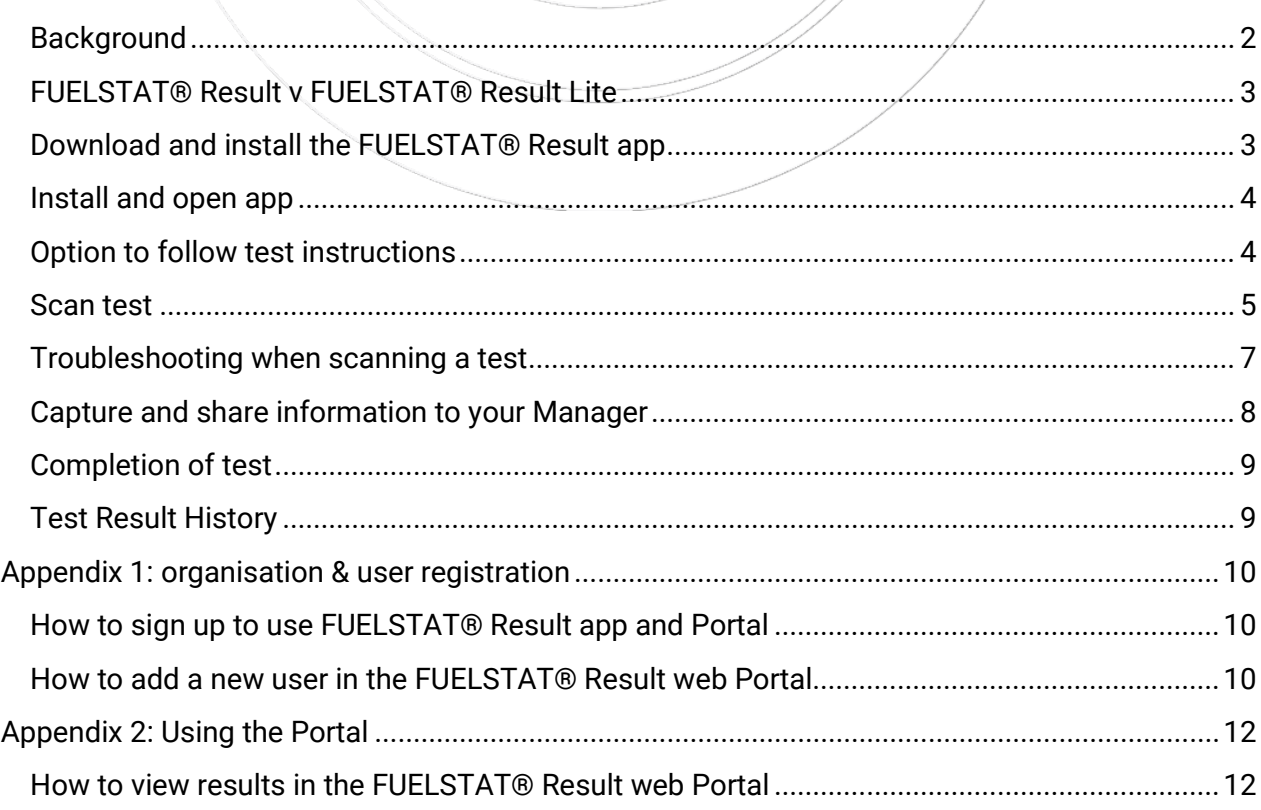

### <span id="page-1-0"></span>**Background**

FUELSTAT® Result is a smartphone-based app on iOS and Android that helps with both the interpretation of the FUELSTAT® test and the collection of data in an easy-to-use format. The app provides digital verification of test results without paper, reducing the risk of incorrect interpretation, as well as central storage of data for compliance and possible trend analysis.

The app is intended to support the manual reading of the test and as a way of recording the information to a central point from anywhere in the globe within seconds. Users should always read the test manually prior to using the app, which will verify the result and record the data to a web-based central location.

#### Link to Instructional FUELSTAT<sup>®</sup> Videos: [click here](https://conidia.com/how-to-use-fuelstat/)

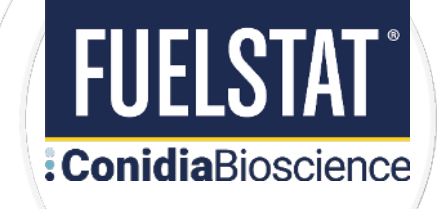

### <span id="page-2-0"></span>**FUELSTAT® Result v FUELSTAT® Result Lite**

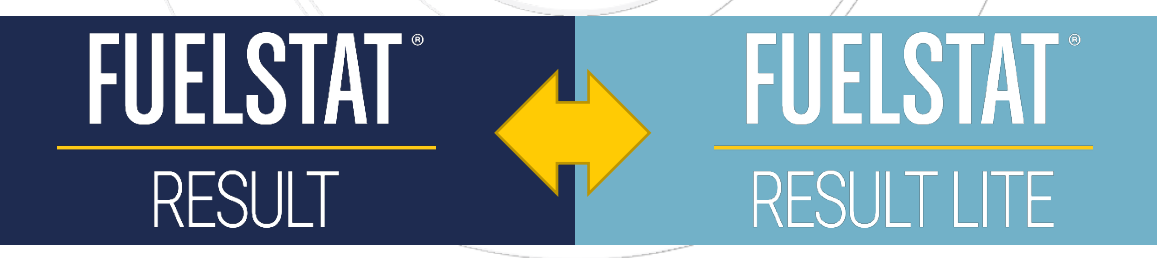

- 1. FUELSTAT® Result Lite: First time users can now use the app for *FREE without prior registration*, just download to your device and start using immediately to verify your test result.
- 2. FUELSTAT® Result: Organisations can register and provide their users a unique login that gives *FREE access to the portal to analyse all their results from a central database*.
- 3. All features of the app are available for registered and Lite users.

### <span id="page-2-1"></span>**Download and install the FUELSTAT® Result app**

The app can be downloaded here:

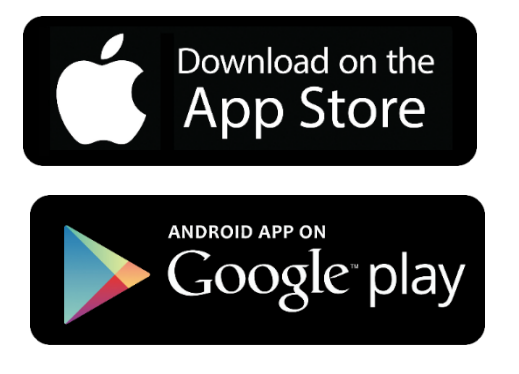

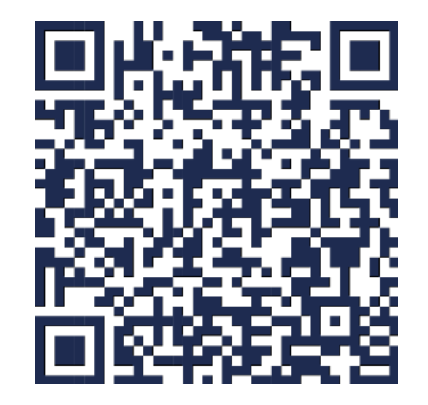

<https://conidia.com/fuel-testing-kits/fuelstat-result-app/#register>

The FUELSTAT® app is designed to work on the following models: iPhone 6 onwards, iPad Pro, Samsung Galaxy 6 onwards.

The app has also been used successfully by most other modern brands and models of smartphones and tablets running on an Android platform, so long as the camera uses a similar API and that they have an LED flash that can be controlled by the app software. If you have any problems with use of your particular device, then please contact [info@conidia.com](mailto:info@conidia.com)

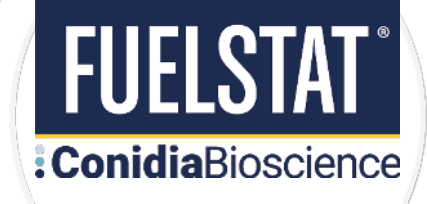

#### <span id="page-3-0"></span>**Install and open app**

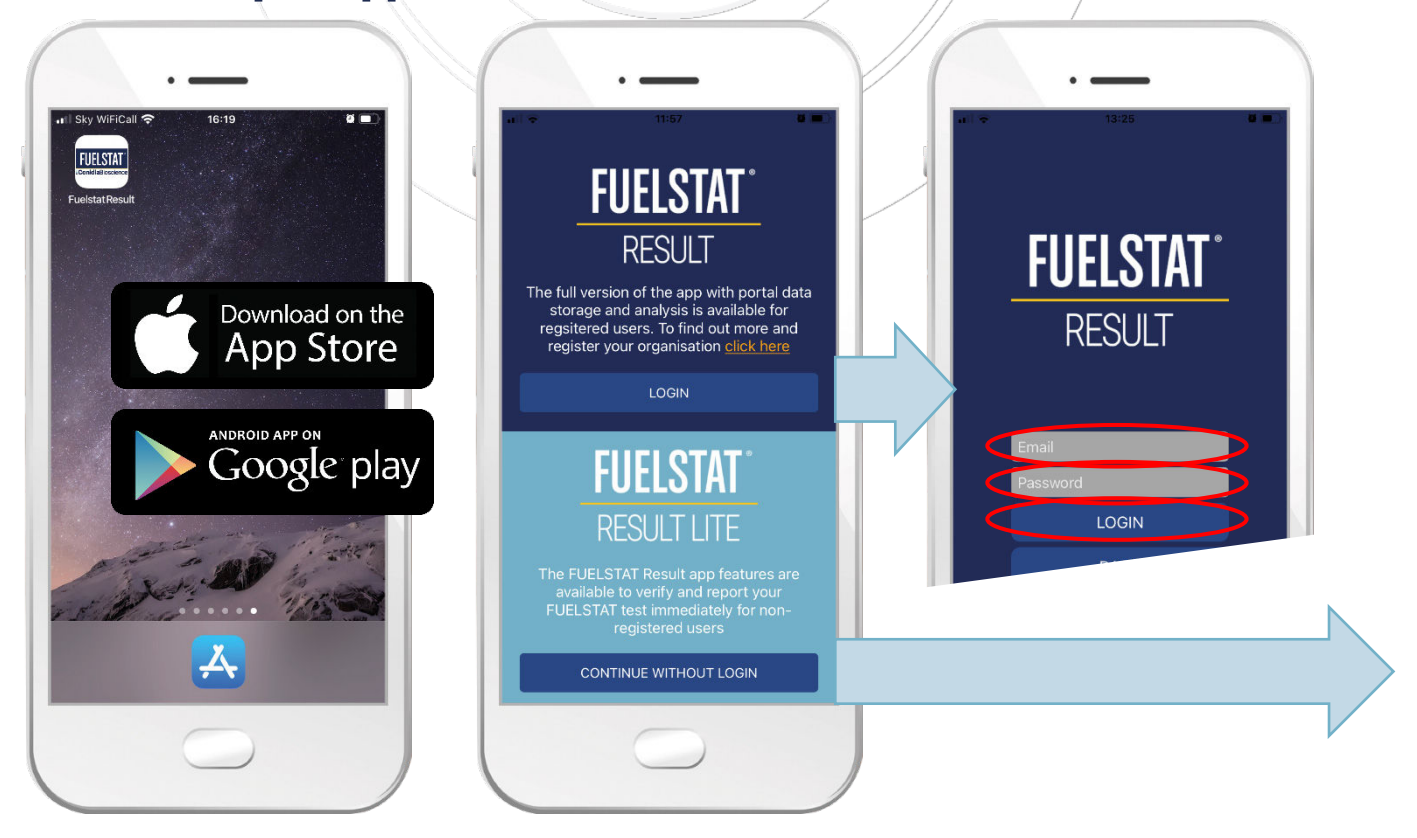

#### <span id="page-3-1"></span>**Option to follow test instructions**

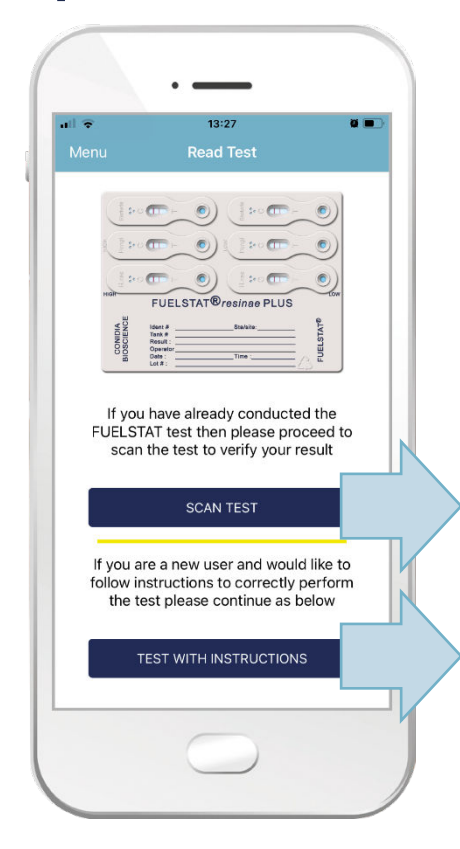

When you are in the app you have the option to either just scan to verify a completed test, or conduct the test following step-by-step instructions prior to scanning.

Select SCAN TEST to scan a completed test. For first time or occasional users you can opt to **TEST WITH INSTRUCTIONS** which will take you through the correct procedure for optimal test results, this includes optional notes on correct sampling of fuels. When you proceed with the test instructions then the test procedure is broken down into 6 simple video stages which you can follow and pause whilst conducting the test.

Stage 5 starts a counter which will allow the optimum time for the test to develop before reading the result. At this stage you can leave the test running and even operate other apps on your smartphone. An alert will be given when the time us up for you to return back to the next stage of the test.

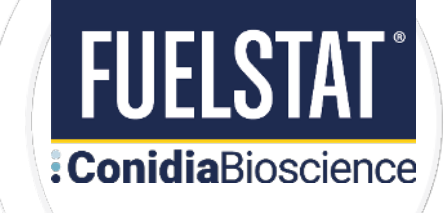

When the test instructions are completed you will then proceed to the same "scan test" stage as if you had selected to bypass the test instructions.

### <span id="page-4-0"></span>**Scan test**

Before scanning the test kit, the FUELSTAT® test must have been completed correctly, with the test plate left for 10-15 minutes to allow time for lines to appear. The test kit should be read by eye in accordance with the instructions provided in each test kit and the results recorded prior to scanning the test using the app.

Note: the FUELSTAT® test kit is a calibrated device and the results obtained by manual reading. The FUELSTAT® Result app is used to verify, record, and share these results, but if there is any issue or discrepancy then the calibrated manual result must always be taken as correct.

The first step is to identify the test kit production batch.

Newer kits have a Datamatrix code on the foil packaging or reverse of the test plate which can be scanned. Do not worry if your kit does not have this Datamatrix code, simply type in the batch lot number displayed on the label on the foil packaging.

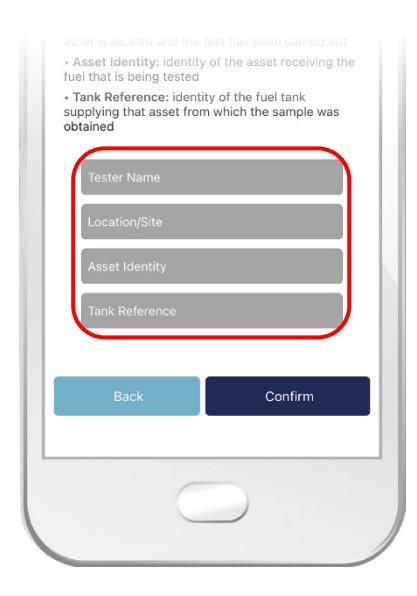

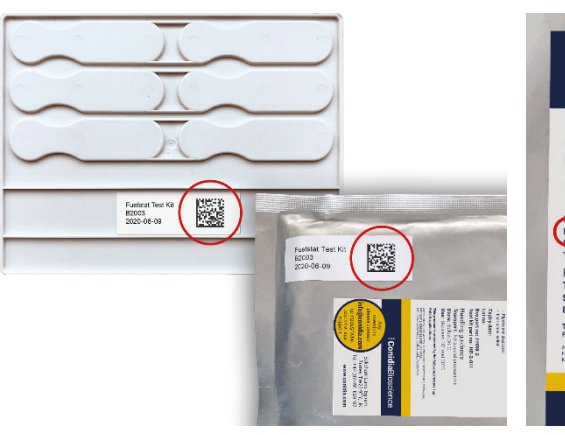

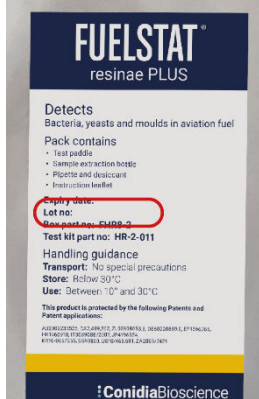

You then have optional information that can be completed.

It is advisable to enter these accurately to ensure that the asset being tested can be clearly identified when the test result is shared, and for future reference.

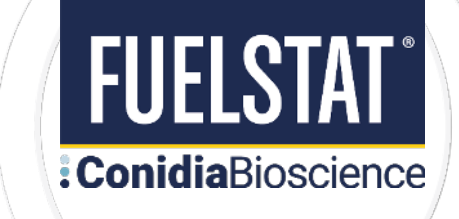

The app is now ready to scan your test results, hold the phone over the FUELSTAT® test plate. You will see red outlines. Move the test closer or pull back until the outlines turn green and the test is scanned.

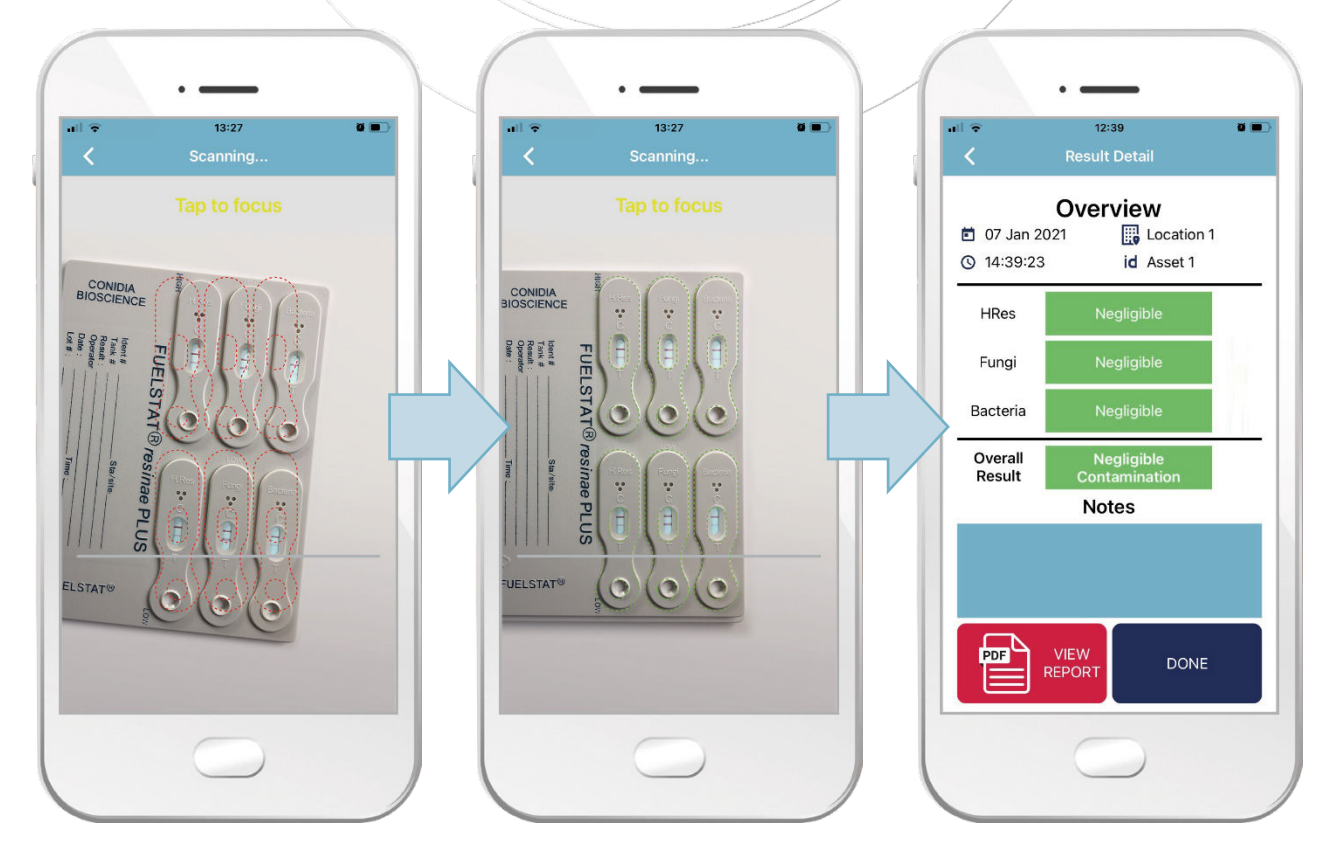

Once the scan is complete the app shows the results. The overall result will be split into the following categories. Verify this agrees with manual reading of the test kit:

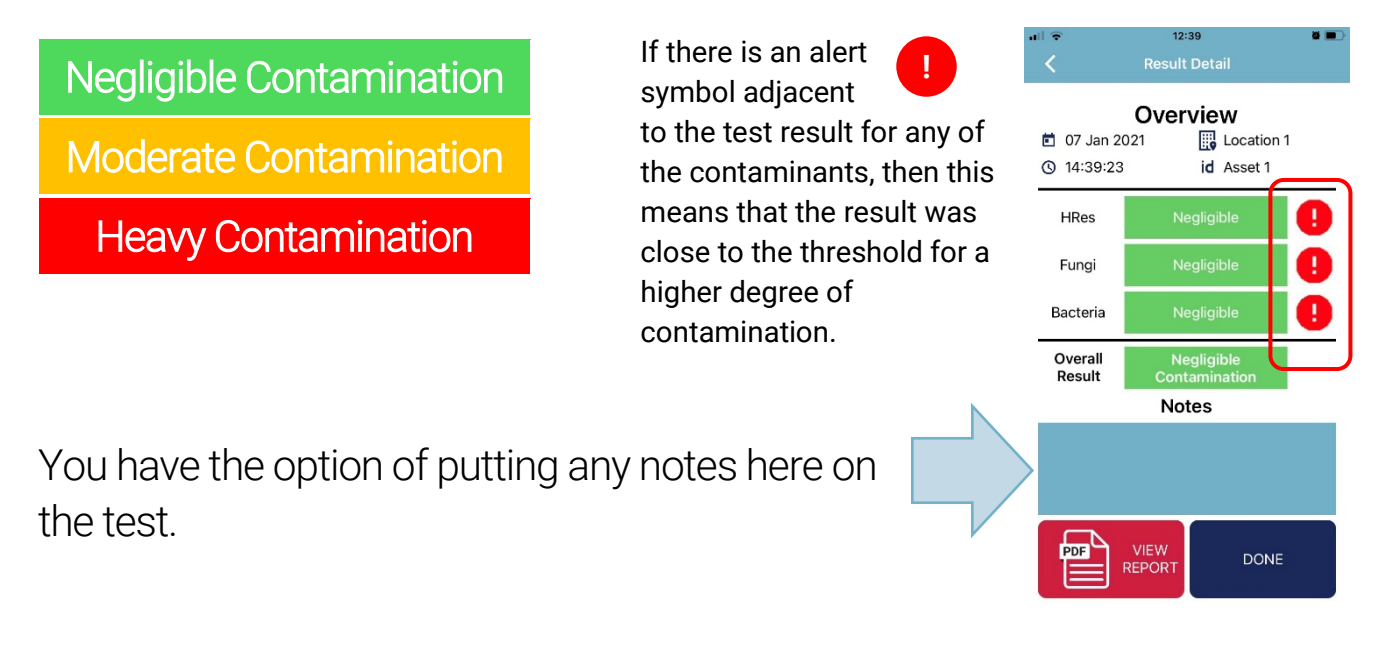

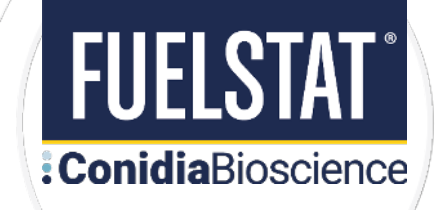

#### <span id="page-6-0"></span>**Troubleshooting when scanning a test**

Note: for optimum results it is best to scan the test kit using the app within 30 minutes of manual reading of the results, although this can be extended if the test kit is kept in cool dark conditions.

Please note that the camera's flash will be turned on automatically when the scanning phase is initialized. It is important not to block the flash while

scanning is carried out.

It is best to scan the test in artificial light only, as any natural light, including daylight through windows, may compete with the flash and give an uncertain result.

The flash will be automatically activated by the app. It is easy to know if there are competing light sources. The scan itself may take longer than the usual two to three seconds and may have warning triangles indicating difficulty in reading. If this happens, remember that the test does not have to be scanned immediately.

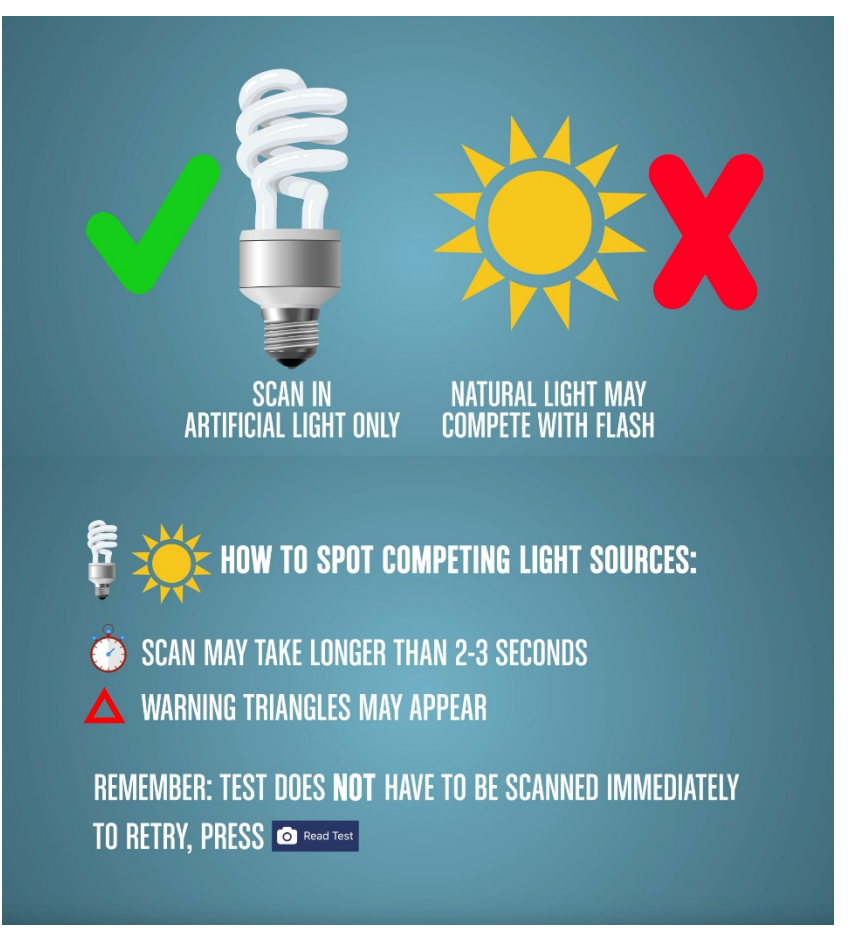

If you wish to retry, simply press Read Test from the menu side bar to reset. If for any reason you have a non-functioning smartphone, continue to manually read the test kit. Full printed instructions on completing the test and interpreting the test result are included in every test pack, and in multiple languages from the **conidia.com** website.

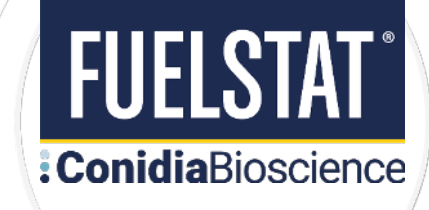

### <span id="page-7-0"></span>**Capture and share information to your Manager**

A PDF report can be generated containing the full test result, you have the option to print this or to email to yourself or manager as an instant record of the test result.

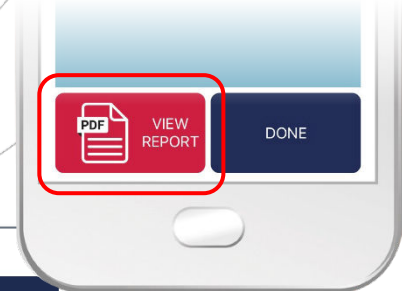

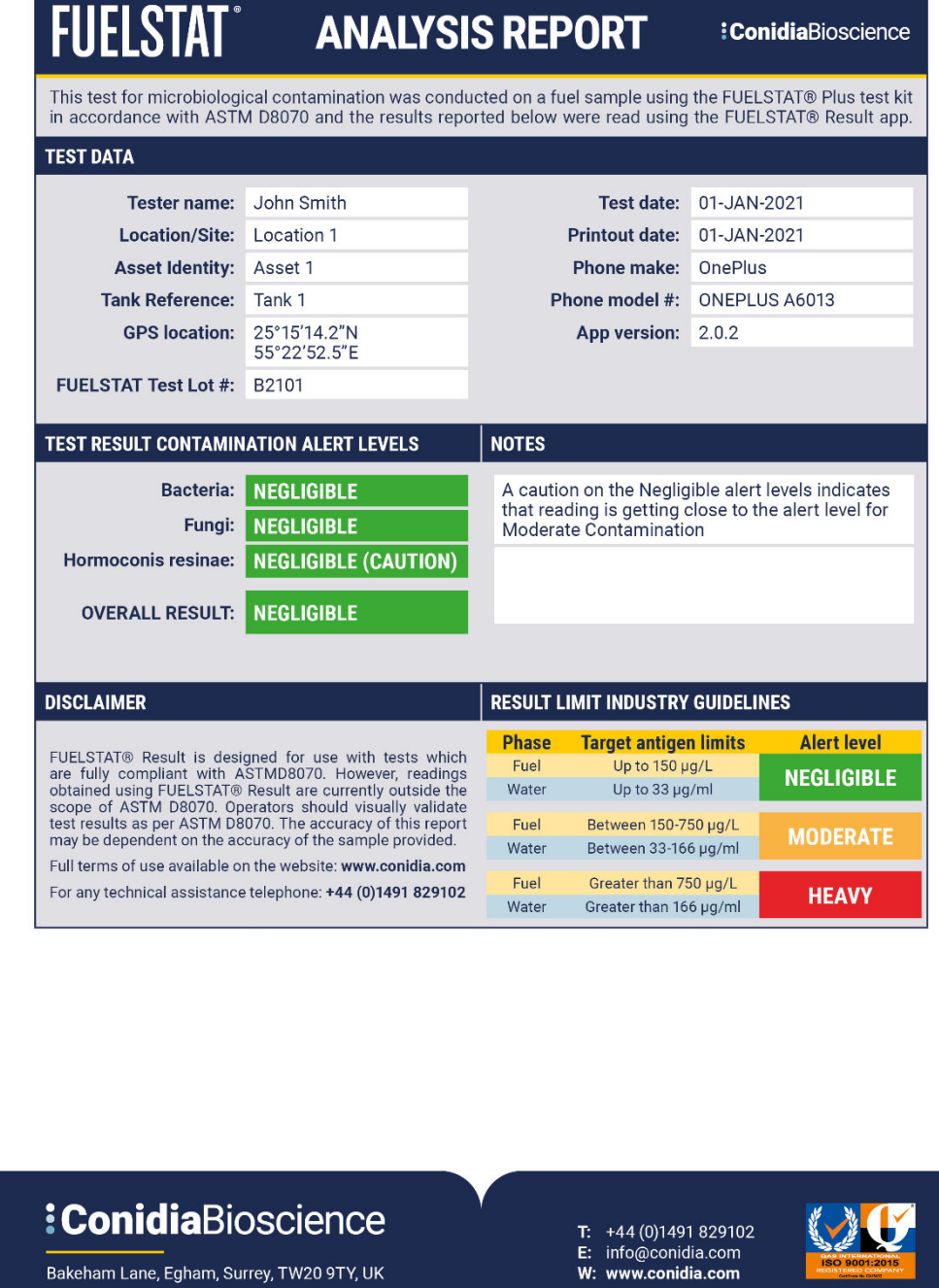

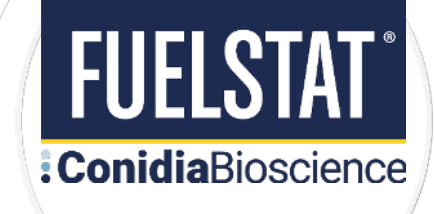

### <span id="page-8-0"></span>**Completion of test**

When you have completed the test press the Done button and the test will be saved to your device.

If you are a registered user the result will be instantly uploaded to the Portal, if connected to Wi-Fi or mobile data, or will be uploaded the next time the phone is connected.

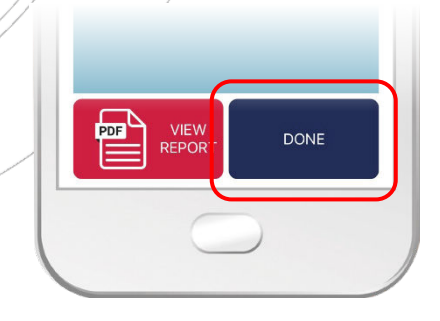

#### <span id="page-8-1"></span>**Test Result History**

There are several options available for you in the side bar Menu on your device within the app. The Result History tab will save your last 10 recorded test results on the app. From there you can select a previous test result and once again view, email and print the PDF report.

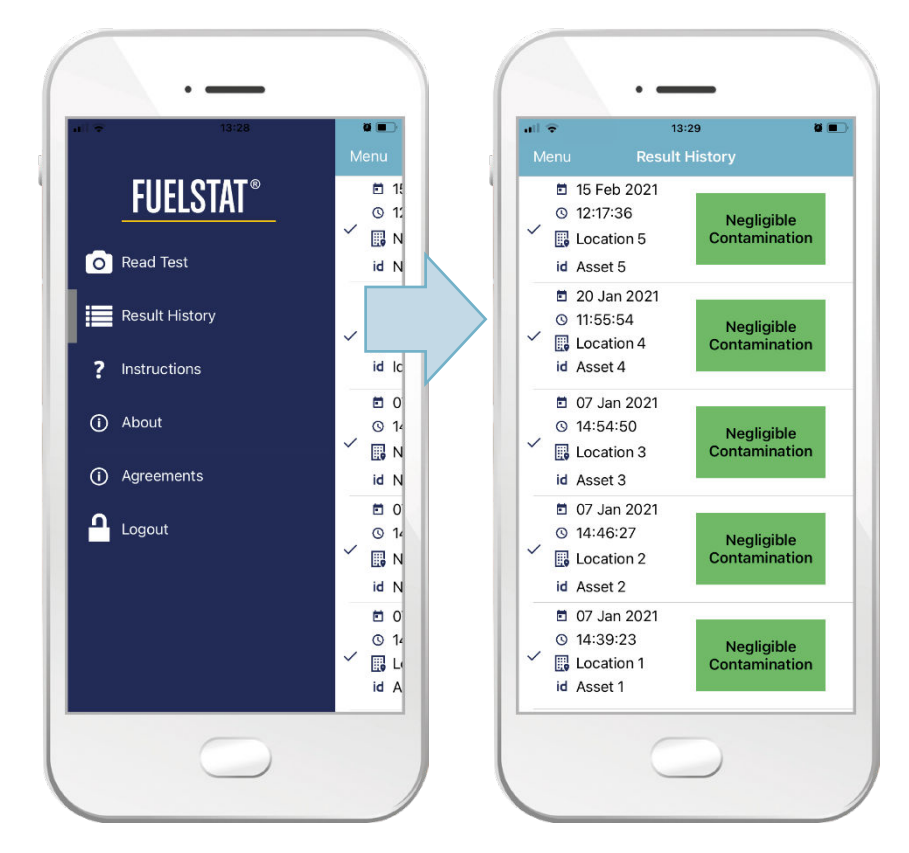

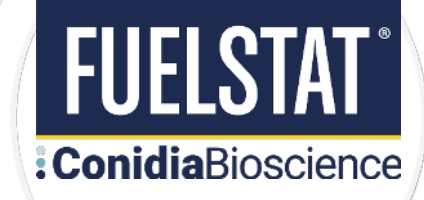

# <span id="page-9-0"></span>**APPENDIX 1: ORGANISATION & USER REGISTRATION**

### <span id="page-9-1"></span>**How to sign up to use FUELSTAT® Result app and Portal**

Register with Conidia Bioscience by emailing [info@conidia.com](mailto:info@conidia.com) and provide the following information: -

- 4. Company Name
- 5. Company Address
- 6. Full Name of App Administrator (Manager)
- 7. Email Address of Administrator (Manager)

#### <span id="page-9-2"></span>**How to add a new userin the FUELSTAT® Result web Portal**

**Step 1:** You will receive an email from [admin@fuelstat-results.com,](mailto:admin@fuelstat-results.com) this will contain instructions and a password - we recommend that you have enabled [admin@fuelstat-results.com](mailto:admin@fuelstat-results.com) as white listed through your IT department, as we are currently unable to resend the email once it has been inputted into the system and will result in that email address being locked out of the system. Your username will be your email address provided.

Paste or type the following link into your Web Browser: -

<https://fuelstat-results.com/auth/login/>

This will open the FUELSTAT® Result web page. Log in with your username and password, you may now reset your own memorable password.

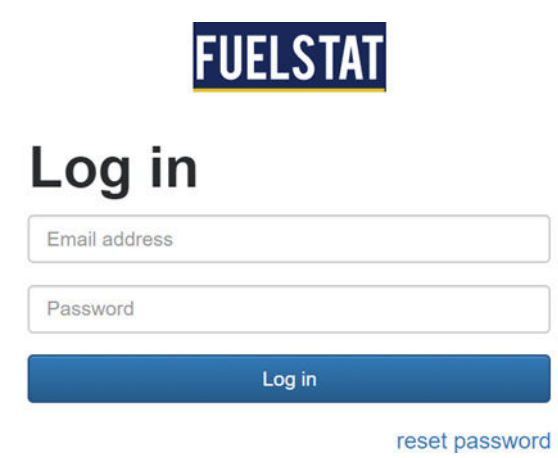

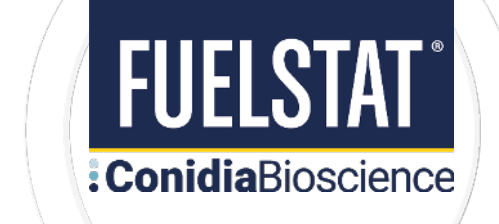

**Step 2:** On the dark blue banner at the top of the screen, click the Manage Organisation tab. This will open your organisation.

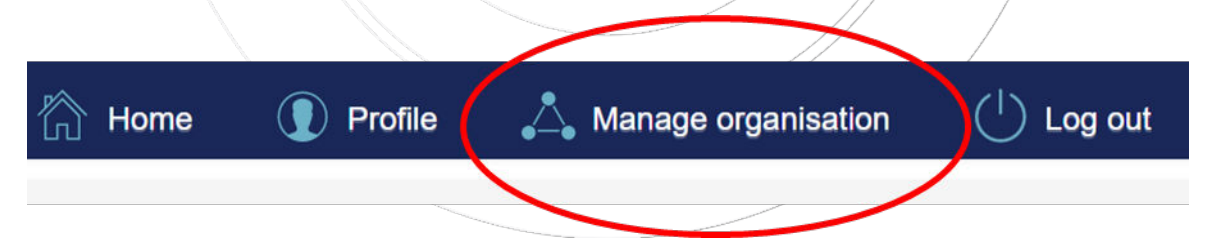

**Step 3:** On the bottom left side of the screen, click the Create Technical User or Engineer: -

- **Technical User** (for use of Phone App and all Organisation results in portal)
- **Engineer** (for use of Phone App and view portal with their tests only)

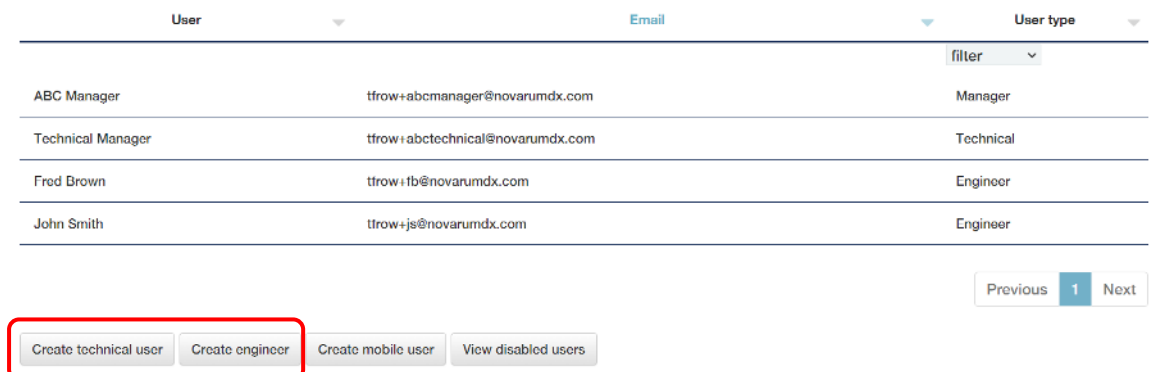

**Step 4:** Enter the name and email address of either the **Engineer or Technical User** and click the submit button. The new Engineer will then be sent an automated email, which will take them through the details to set up their password. The new Engineer will now be visible in the Manage Organisation tab.

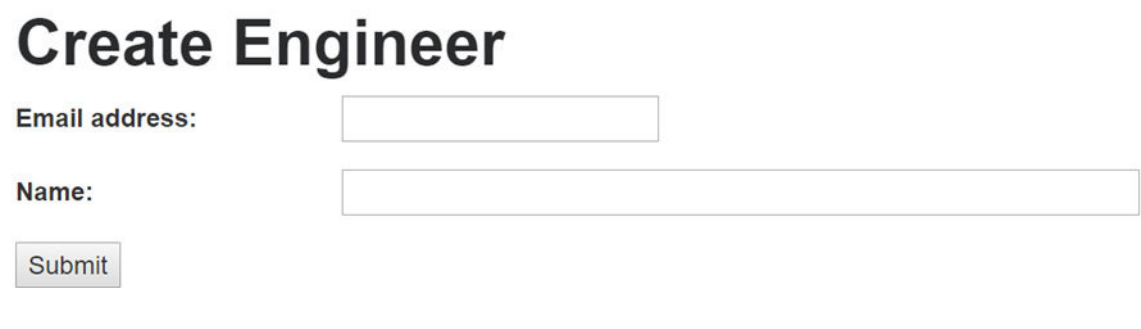

*Note: Please check your junk/spam folders for this email, as we are currently unable to resend the email once it has been inputted into the system and will result in that email address being lock out of the system.*

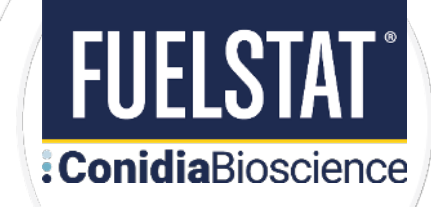

# <span id="page-11-0"></span>**APPENDIX 2: USING THE PORTAL**

#### <span id="page-11-1"></span>**How to viewresults in the FUELSTAT® Result web Portal**

**Step 1:** Go to the FUELSTAT® Result login in page:<https://fuelstat-results.com/auth/login/> and input the email address and password.

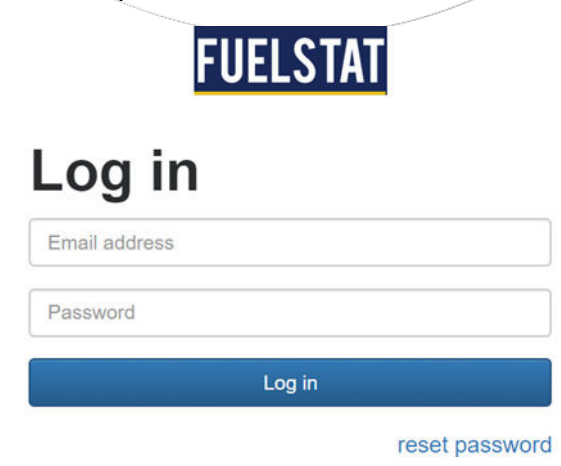

**Step 2:** Click the Home tab at the top of the screen to open the list of your test data.

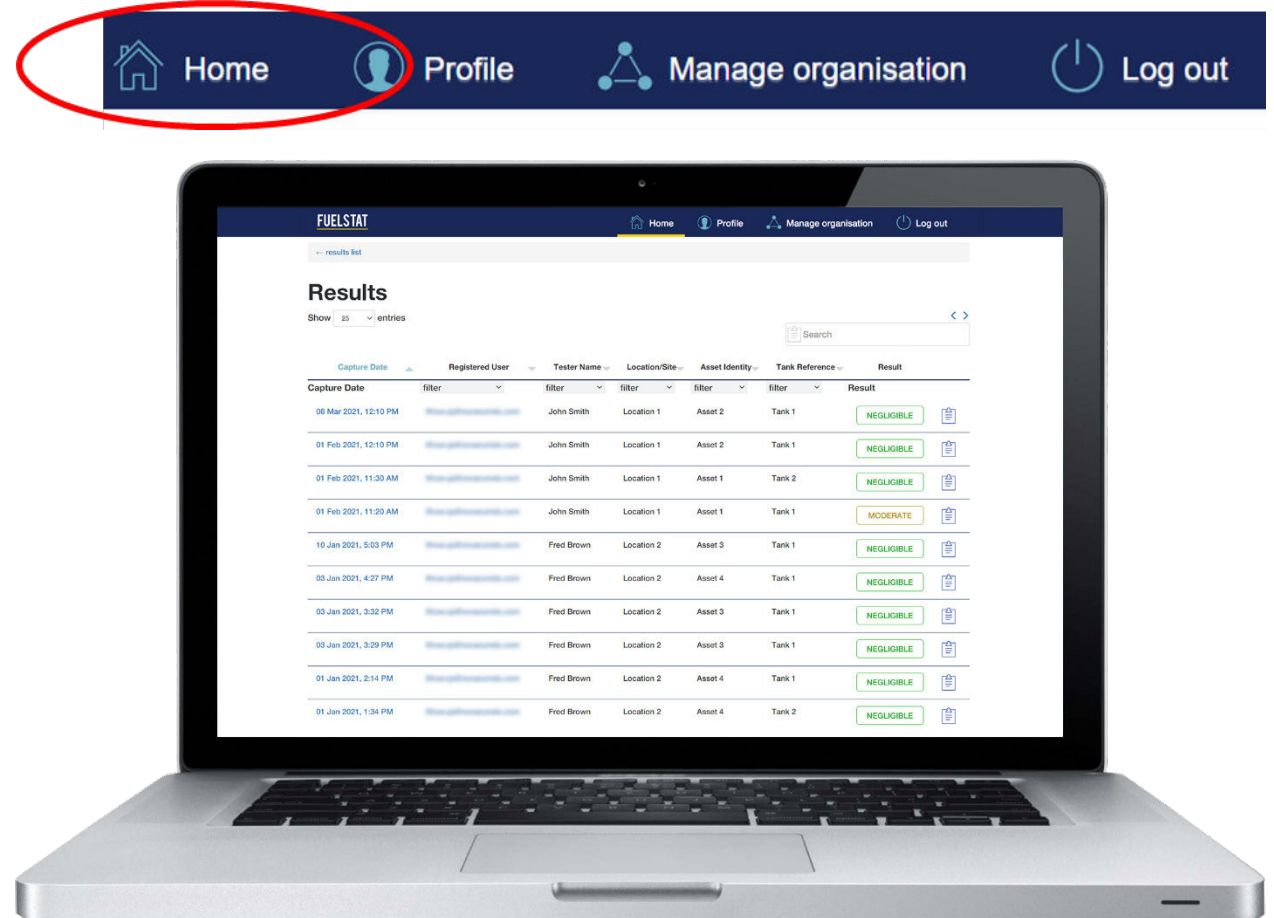

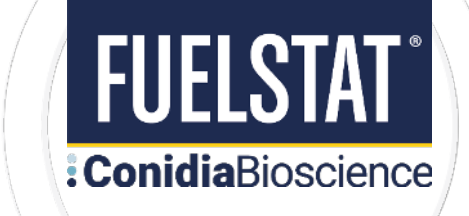

**Step 3:** View your data. Further information is available by clicking the blue clip board icon on the far right of each data entry.

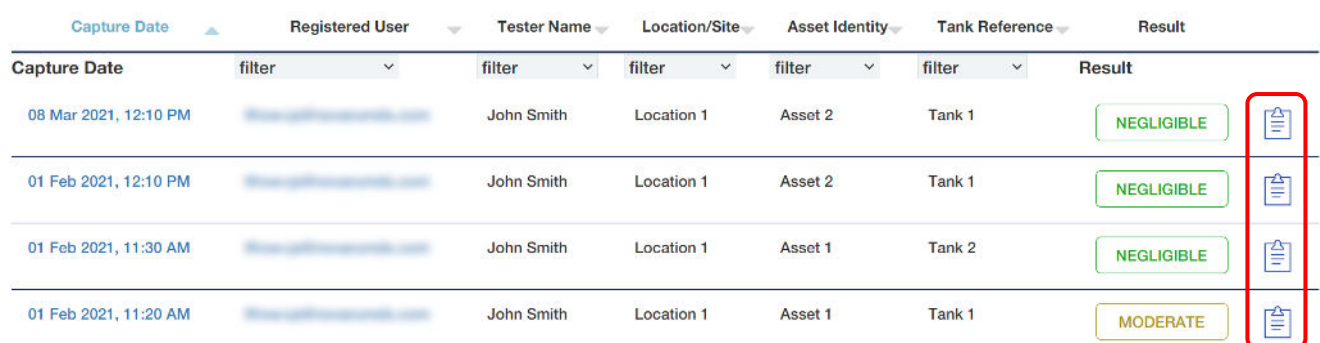

#### **Step 4:** Each data entry looks like this:

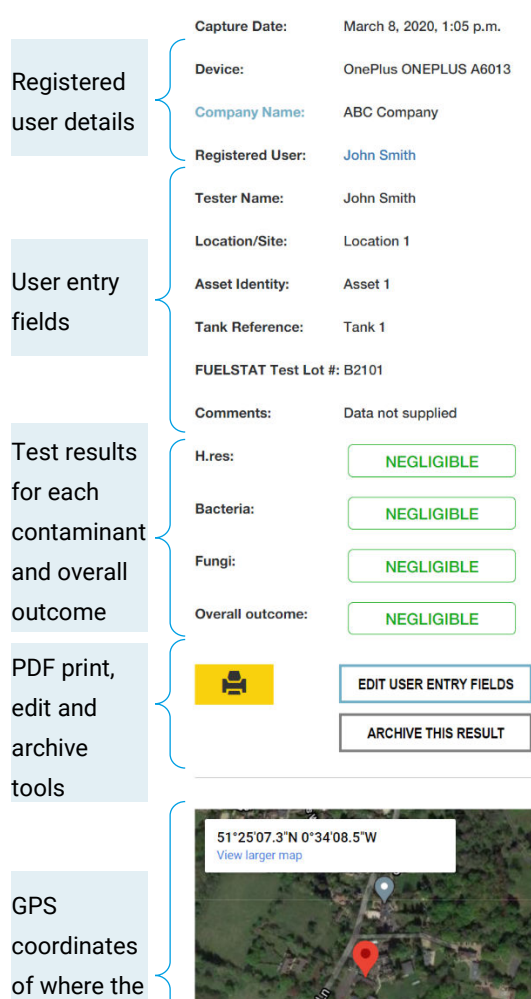

#### **View result**

#### Understanding your results

FUELSTAT<sup>®</sup> Result produces not only a clear result but also, by optical analysis of line intensity, produces ratios based on the actual score of each test window (there are 6), calculated by dividing the Test Line Score by the Control Line Score. These Actual Score Ratios are useful in understanding how each test window relates to the Alert Levels that are based on industry guidelines for the ranges of Negligible, Moderate and Heavy Contamination. Also, each test window has a new Caution Level that indicates to users that the window in view is getting close to the Alert Level and remedial maintenance action may be worthwhile at this point.

This illustration shows an example of how the Actual Score Ratio relates to both the Caution Level and the Alert Level.

FUELSTAT<sup>®</sup> Result is intended as a guide only, as true results could be affected by lighting, phone used etc., but could help in making maintenance decisions easier and at correct times

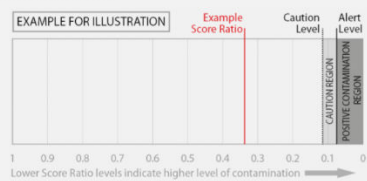

**High Bacteria** Low H.res **High Funghi High H**.res Low Bacteria **Low Funghi** Image captured for the test window showing Control Line on left and Test Line on right Detailed information for 16.87 (The intensity of the Test Line on the right) **Test Line Score** each Control Line Score: 19.20 (The intensity of the Control Line on the left) contaminant **Actual Score Ratio:** 0.879 (A ratio of the Test Line Score / Control Line Score) with actual score Alert Level: 0.07 (Actual Score Ratio < Alert Level = positive contamination result) and alert levels**Caution Level:**  $0.11$ (Actual Score Ratio between Caution and Alert Level = caution)

#### Data for app developer analysis only

The following graph and data points are used by app developers to assess the test line positions in each test window

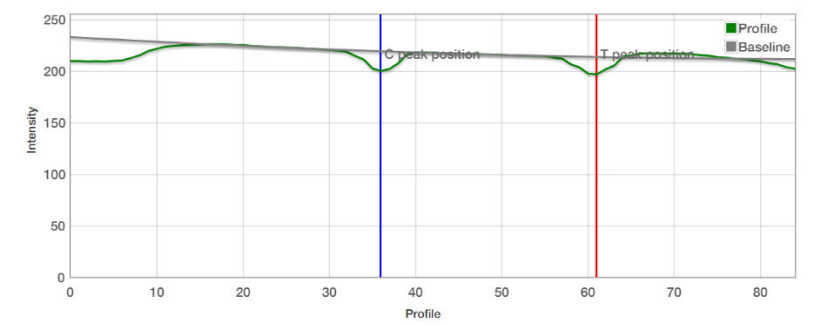

4

test was performed

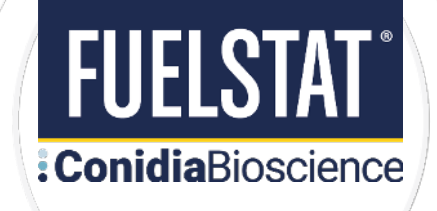

A

**Step 5:** Print or save PDF Analysis Report:

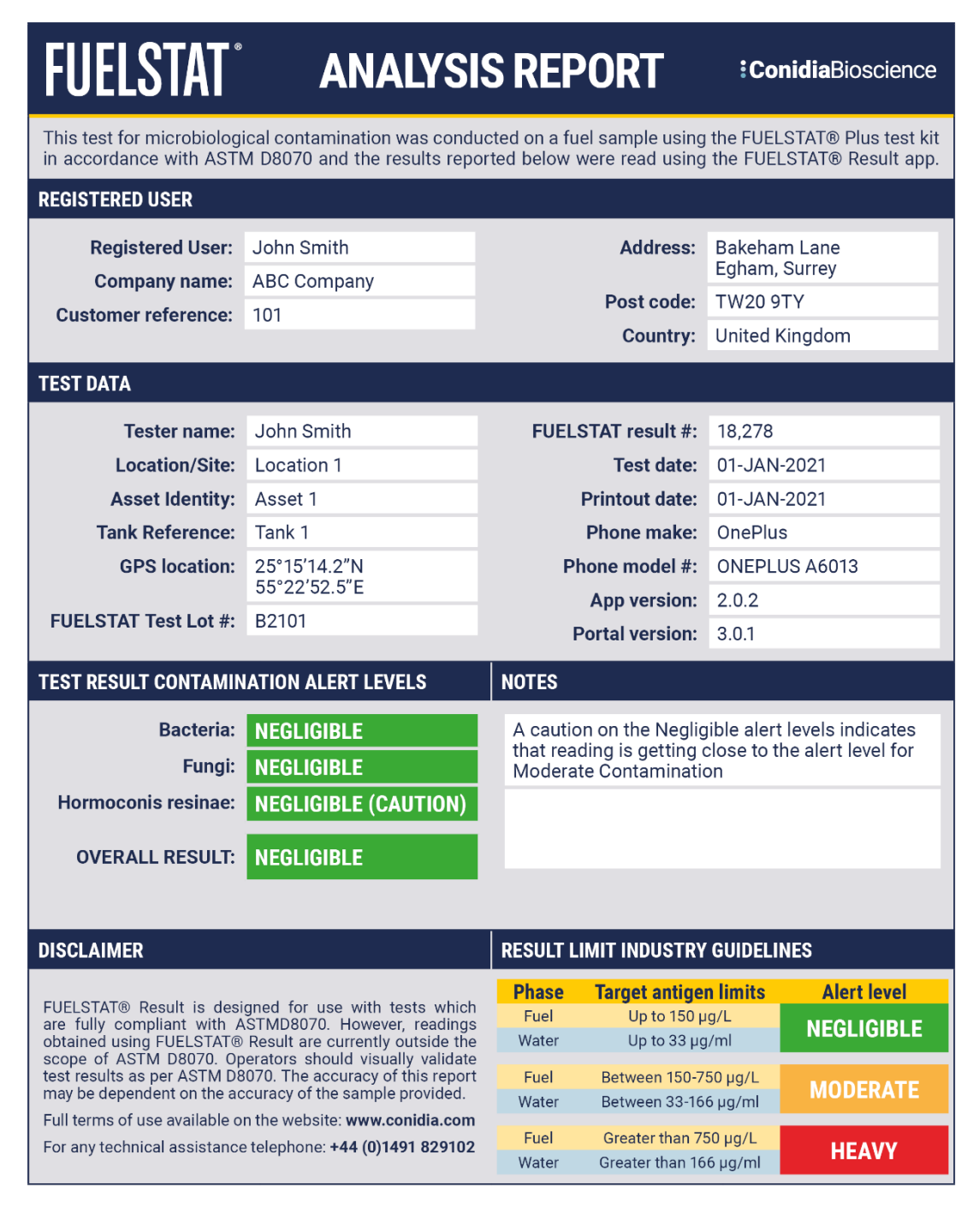

#### :ConidiaBioscience

Bakeham Lane, Egham, Surrey, TW20 9TY, UK

- T:  $+44(0)1491829102$
- $E:$  info $@$ conidia.com W: www.conidia.com
- Conidia Bioscience Ltd. Registered in England at 3 Acorn Business Centre Northarbour Road, Cosham, Portsmouth, PO6 3TG Registration no.03965471 VAT no.760 2156 55

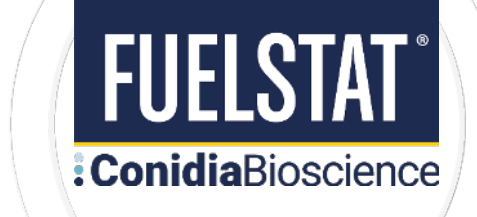

**Step 6:** Edit user entry fields. This is the data entered by the tester within the app when conducting the test. Should you wish to edit / correct that information then you can do this here:

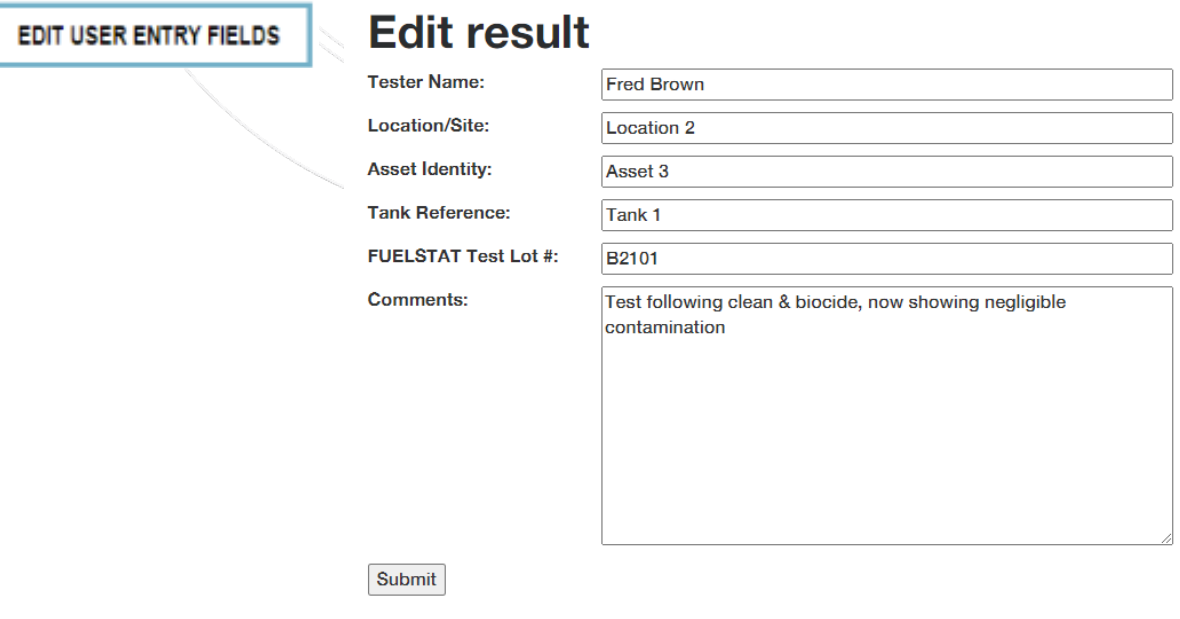

**Step 7:** Archive result. If the test has been duplicated, or is no longer required, you can archive individual results. Any archived results can also be un-archived.

**ARCHIVE THIS RESULT** 

#### **Who we are:**

FUELSTAT® fuel tests are developed, manufactured, and marketed by Conidia Bioscience Limited. Based in UK, Conidia Bioscience Limited was founded in early 2000's by experts in immunoassay techniques and holds the internationally patented intellectual property for FUELSTAT®.

FUELSTAT® Result is hosted by Conidia Bioscience Limited and its service partners on secure servers and does not share any data with third parties.

#### **Where to find us:**

FUELSTAT® is distributed globally by a network of specialist distributors covering the major sectors. Contact [info@conidia.com](mailto:info@conidia.com) who will arrange for a distributor to support you.

#### **HEADQUARTERS & GLOBAL SALES OFFICE**

**Conidia Bioscience Ltd** Bakeham Lane, Eqham, Surrey, TW20 9TY, UK Fuel 144 (0) 1491 829102 **Result and Strategies Institute Contract and Strategies Institute Contract and Strategies Institute Contract and Strategies Institute October 1407 616 0315** info@conidia.com

# **: Conidia**<br>Bioscience

WWW.CONIDIA.COM

#### **US SALES OFFICE**

**Conidia Bioscience Inc** 15 Briarwood Ln, Dover, NH, 03820, USA info@conidia.com